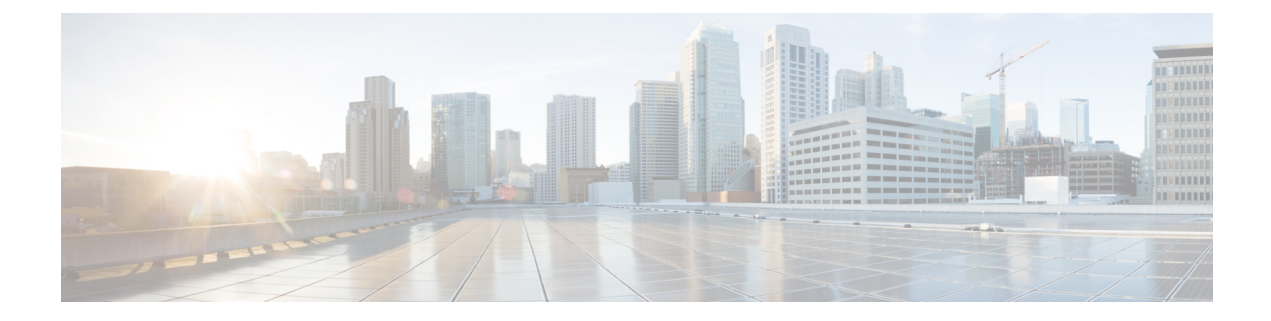

# コンフィギュレーション

- [設定について](#page-0-0) (1 ページ)
- [イベント設定の構成](#page-1-0) (2 ページ)
- [全般設定の設定:インスタンスの編集](#page-3-0) (4 ページ)
- [全般設定の設定:インスタンスの追加](#page-5-0) (6 ページ)
- [電子メールの宛先の設定](#page-9-0) (10 ページ)
- [ウェブフックの宛先の設定](#page-12-0) (13 ページ)
- Syslog [サーバの宛先の設定](#page-14-0) (15 ページ)

# <span id="page-0-0"></span>設定について

Cisco DNA Center プラットフォーム が提供する [Configurations] を使用すると、次のオプショ ンにより、カスタマイズされたネットワーク エクスペリエンスを設定できます。

- [Event Settings]:Cisco DNA Center プラットフォームは、ネットワーク内で発生する特定 の Cisco DNA アシュアランス イベント (またはインシデント) をサポートします。これ は、Cisco DNA Center プラットフォームがこれらのイベントを認識できることを意味しま す。また、設定により、それらのイベントを Cisco DNA Center がレポートするタイプ、カ テゴリ、および重大度をカスタマイズできます。この情報をGUIで設定することにより、 Cisco DNA Center が ServiceNow などの外部システム(または、多くの場合、ユーザが設 定できる 1 つ以上の REST エンドポイント)に送信する情報をカスタマイズすることもで きます。
- [General Settings]:1 つまたは複数のバンドル内の REST および ITSM エンドポイントイン スタンスを追加または編集できます。

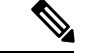

電子メールイベント通知も設定できるようになりました。電子メールイベント通知の設定は、 [Settings] で行います。[Menu] アイコン( )をクリックし、[System] > [Settings] > [External Services] > [Destinations] > [Email] の順に選択して、電子メールイベント通知を設定する GUI に アクセスしてください。 (注)

# <span id="page-1-0"></span>イベント設定の構成

ネットワーク内で発生する可能性があるプリセット番号の問題(またはイベント)が、 [Configurations] ウィンドウの [Event Settings] にあります。これらのイベントのタイプ、カテゴ リ、重大度、およびワークフローを設定できます。

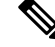

(注)

[EventSettings]ウィンドウの機能は、ITSM(ServiceNow)の統合にのみ適用され、一般的なイ ベント通知には適用されません。Cisco DNA Center と ServiceNow の間の ITSM 統合を設定する 一連のより大きな手順におけるこの手順の使用方法のガイダンスについては、『*Cisco DNA Center ITSM Integration Guide*』を参照してください。このウィンドウの上部のテキストに表示 されるリンク([here])をクリックすると、プラットフォームの [Events] ウィンドウにアクセ スし、イベントを登録して電子メール、ウェブフック(REST API)、または SNMP トラップ で通知を受け取ることができます。

図 **<sup>1</sup> : [Event Settings]** ウィンドウ

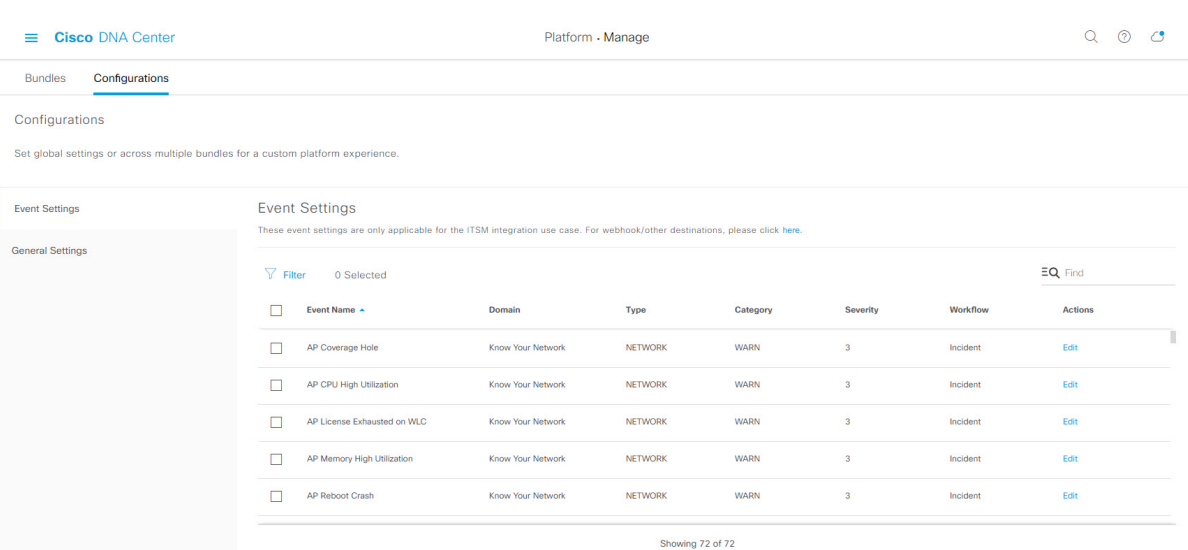

#### 始める前に

- Cisco DNA Center リリース GA 2.1.1 のインストールが完了していることを確認します。最 新の Cisco DNA Center リリースのインストールについての詳細は、『*Cisco Digital Network Architecture Center Installation Guide*』を参照してください。
- この手順で説明するタスクを実行するには、適切な権限が必要になります。Cisco DNA Center プラットフォームのロールベース アクセス コントロールについては、[プラット](b_dnac_platform_ug_2_1_2_chapter3.pdf#nameddest=unique_18) [フォーム向けロールベース](b_dnac_platform_ug_2_1_2_chapter3.pdf#nameddest=unique_18) アクセス コントロールのサポート を参照してください。
- [Bundles] でネットワークのバンドルを有効化、設定、アクティベートします。[Bundles] の詳細については[、バンドル機能](b_dnac_platform_ug_2_1_2_chapter5.pdf#nameddest=unique_8)を参照してください。
- ステップ1 [Platform]Cisco DNA Center GUI で [Menu] アイコン(=) をクリックして選択します。 > [Manage] > [Configurations] > [Event Settings]。
- ステップ **2** 表示される [Event Settings] テーブルを確認します。

次の [Event Settings] 情報が表示されます。

- [Event Name]: Cisco DNA Center イベントの名前。
- [Domain]:Cisco DNA Center イベントのドメイン。
- [Type]:イベントのネットワーク、アプリケーション、システム、セキュリティ、または統合のタイ プ。
- [Category]:エラー、警告、情報、アラート、タスクの進捗状況、タスクの完了。
- [Severity]:  $1 5$ .
	- (注) 重大度 1 が最も優先順位が高く、最も重要または重大なイベントに割り当てます。
- [Workflow]:インシデント、問題、イベント、または RFC。
- [Actions]:編集。

[Filter]アイコンをクリックしてフィルタを使用するか、[Find]フィールドにキーワードを入力することで、 テーブルに表示される内容を調整することができます。たとえば、すべてのアクセスポイントの通知を表 示するには、[Find]フィールドに「AP」と入力します。すべてのネットワーク通知を表示するには、[Find] フィールドに「Network」と入力します。重大度 1 のすべての通知を表示するには、[Find] フィールドに 「1」と入力します。

その通知をネットワークの標準の表記法に合わせてカスタマイズするように、イベントを編集できます。

ステップ **3** [Actions] カラムの [Edit] をクリックして、イベントを編集します。

下向き矢印をクリックして設定を選択し、値を調整します。たとえば、[Network] をクリックして、[App] に調整します。これにより、イベントタイプはネットワークタイプからアプリケーションタイプに変更さ れます。[Severity] をクリックし、「5」から「1」に調整します。これにより、重大度レベルが 5 から 1 に 上がります。

ステップ **4** イベント名の横にあるボックスをクリックして、通知を有効にします。

これにより、将来イベントが発生した場合、Cisco DNA Center により通知が有効になります。

ステップ **5** [Save] をクリックして設定を保存します。

## 次のタスク

• Cisco DNA Center のホームページで、[Menu]アイコン( = ) > [Platform] > [Runtime Dashboard] の順にクリックします。

[Events Summary] フィールドにイベントの通知が表示されます。

• [View Details] をクリックして通知を表示します。

# <span id="page-3-0"></span>全般設定の設定:インスタンスの編集

[Configurations] を使用して、1 つまたは複数のバンドル内のインスタンスを編集できます。

```
図 2 : Cisco DNA Center プラットフォーム [Configurations] ウィンドウ
```
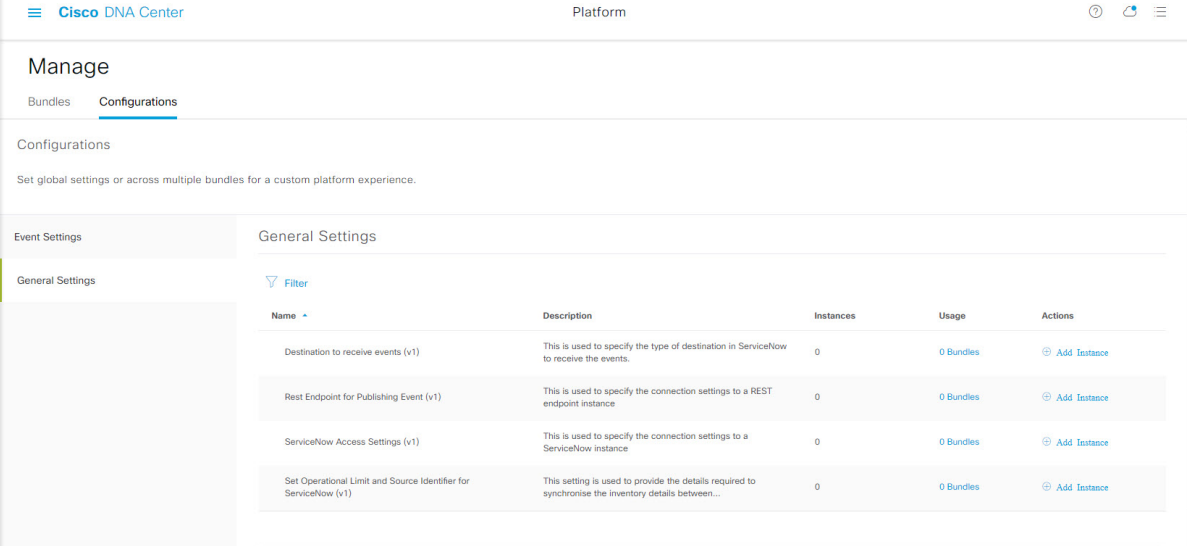

## 始める前に

- Cisco DNA Center リリース GA 2.1.1 のインストールが完了していることを確認します。最 新の Cisco DNA Center リリースのインストールについての詳細は、『*Cisco Digital Network Architecture Center Installation Guide*』を参照してください。
- この手順で説明するタスクを実行するには、適切な権限が必要になります。Cisco DNA Center プラットフォームのロールベース アクセス コントロールについては、[プラット](b_dnac_platform_ug_2_1_2_chapter3.pdf#nameddest=unique_18) [フォーム向けロールベース](b_dnac_platform_ug_2_1_2_chapter3.pdf#nameddest=unique_18) アクセス コントロールのサポート を参照してください。
- [Bundles] でネットワークのバンドルを有効化、設定、アクティベートします。[Bundles] の詳細については、[バンドル機能を](b_dnac_platform_ug_2_1_2_chapter5.pdf#nameddest=unique_8)参照してください。
- ステップ 1 [Platform] > [Manage] > [Configurations] > [General Settings]。Cisco DNA Center GUI で [Menu] アイコン(=) をクリックして選択します。
- ステップ **2** 表示される [General Settings] テーブルを確認します。
	- 次の [General Settings] 情報が表示されます。
		- [Name]:インスタンスの名前とバージョン。
		- [Description]:インスタンスに含まれる設定の説明。
		- [Instances]:現在設定されているインスタンスの数。
		- [Usage]:1 つまたは複数のインスタンスが使用されるバンドルの数。
		- [Actions]:設定で実行可能な特定のタスク(設定のためのインスタンスの編集または追加など)。

[Filter]アイコンをクリックしてフィルタを使用するか、[Find]フィールドにキーワードを入力することで、 テーブルに表示される内容を調整することができます。

- ステップ **3** 表示されたいずれかのインスタンスの矢印をクリックします。たとえば、[CMDB Synchronization Settings (v1)]、[ServiceNow AccessSetting (v1)]、または [Destination to Receive Events(v1)] の矢印をクリックします。 設定のインスタンスの一覧が表示されます。
- ステップ **4** [Usage] 列で、[Bundles] の上にマウス ポインタを重ねます。

Cisco DNA Center には、指定されたインスタンスを使用するバンドルが表示されます。

ステップ **5** [Actions] カラムの [Edit] アイコン(「パッドとペン」アイコン)をクリックし、既存のインスタンスを編 集します。

以降の手順で、要件に合わせて適切なインスタンスを編集します。

- ステップ **6** (オプション)[CMDBSynchronizationSettings]インスタンスのCMDBの同期の詳細を編集するには、[Edit] > [Actions] の順にクリックし、表示されるslide-in paneで次のインスタンスフィールドを編集します。
	- [Select Destination]:インスタンス名、説明、検索ソース、宛先ドメイン、宛先 URL、ユーザ名、およ びパスワードを入力します。[Next]をクリックする前に、[Check connectivity]をクリックしてServiceNow またはその他の宛先サーバへの接続を確認してください。
	- [Select Inventory DataFields]:同期するインベントリ データ フィールドを選択し、データフィールドが 属性であるか参照であるかを選択します。
	- [Update Transforms]:デバイスファミリに対して CI クラスを承認または更新します。
	- [Set Source Identifier and Operational Limit]:検索ソースと上限を設定します。
- **ステップ7** (オプション)[Destination to receive events] インスタンスを編集するには、[Edit] > [Actions] の順にクリッ クし、slide-in paneで次の 1 つ以上のインスタンスフィールドを編集します。
	- [Instance Name]:インスタンスの名前。
- [Description]:インスタンスの説明。
- [Destination to Receive Events]:[Event Management] または [REST API Endpoint] を選択します。

[Event Management] は、ServiceNow で提供されるイベント管理プラグインを使用する場合に選択する オプションです。Cisco DNA Center と ServiceNow の統合の詳細については、このリリースの『*Cisco DNA Center ITSM Integration Guide*』を参照してください。

- ステップ **8** (オプション)[ServiceNow Access Settings] インスタンスを編集するには、[Edit ] > [Actions] の順にクリッ クし、slide-in paneで次のインスタンスフィールドを編集します。
	- [Instance Name]:インスタンスの名前。
	- [Description]:インスタンスの説明。
	- [Host name (ServiceNow)]: ServiceNow のホスト名。
	- [Username]:ServiceNow のアクセスに使用するユーザ名。
	- [Password]: ServiceNow のアクセスに使用するパスワード。

[Update] をクリックする前に、[Check connectivity] をクリックして ServiceNow またはその他の宛先サーバ への接続を確認してください。

<span id="page-5-0"></span>ステップ **9** [Update] をクリックして編集したものをインスタンスに保存します。

インスタンスへの編集は即座に実行されます。

# 全般設定の設定:インスタンスの追加

[Configurations] を使用して、1 つまたは複数のバンドル内にインスタンスを追加できます。

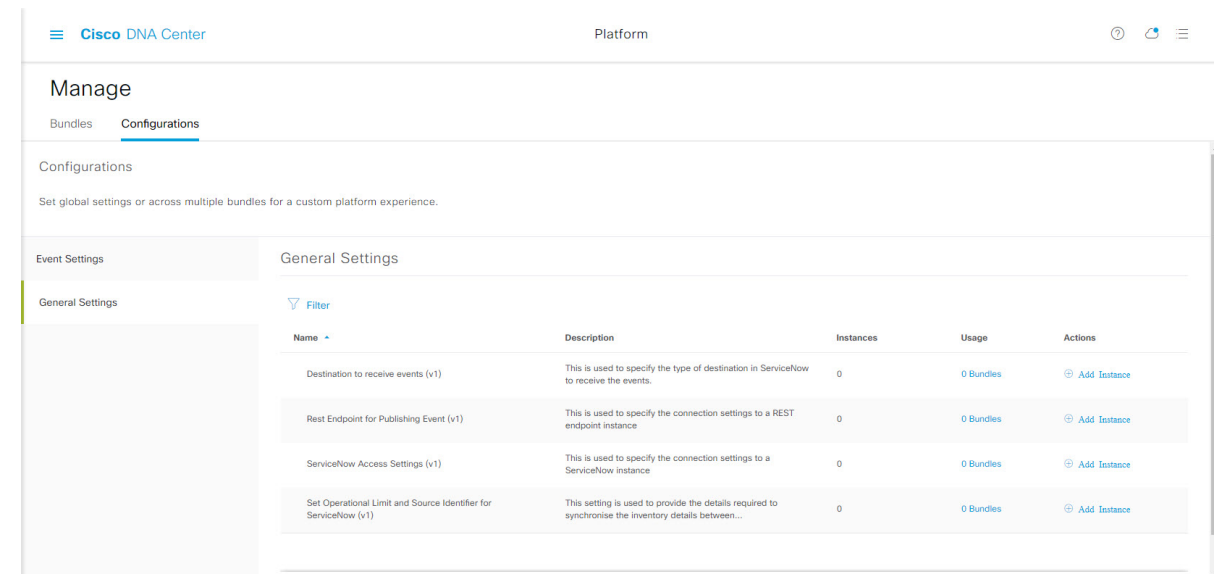

#### 図 **<sup>3</sup> : Cisco DNA Center** プラットフォーム **[Configuration]** ウィンドウ

## 始める前に

- Cisco DNA Center リリース GA 2.1.1 のインストールが完了していることを確認します。最 新の Cisco DNA Center リリースのインストールについての詳細は、『*Cisco Digital Network Architecture Center Installation Guide*』を参照してください。
- この手順で説明するタスクを実行するには、適切な権限が必要になります。Cisco DNA Center プラットフォームのロールベース アクセス コントロールについては[、プラット](b_dnac_platform_ug_2_1_2_chapter3.pdf#nameddest=unique_18) [フォーム向けロールベース](b_dnac_platform_ug_2_1_2_chapter3.pdf#nameddest=unique_18) アクセス コントロールのサポート を参照してください。
- [Bundles] でネットワークのバンドルを有効化、設定、アクティベートします。[Bundles] の詳細については[、バンドル機能](b_dnac_platform_ug_2_1_2_chapter5.pdf#nameddest=unique_8)を参照してください。
- ステップ **1** [Platform] > [Manage] > [Configurations] > [General Settings]。Cisco DNA Center GUI で [Menu] アイコン( ) をクリックして選択します。
- ステップ **2** 表示される [General Settings] テーブルを確認します。

次の [General Settings] 情報が表示されます。

- [Name]:インスタンスの名前とバージョン。
- [Description]:インスタンスに含まれる設定の説明。
- [Instances]:設定のインスタンスの数。
- [Usage]:1 つまたは複数のインスタンスが使用されるバンドルの数。
- [Actions]:設定で実行可能な特定のタスク(設定のためのインスタンスの編集または追加など)。

[Filter]アイコンをクリックしてフィルタを使用するか、[Find]フィールドにキーワードを入力することで、 テーブルに表示される内容を調整することができます。

- ステップ **3** 表示されたいずれかのインスタンスの矢印をクリックします。たとえば、[CMDB Synchronization Settings (v1)]、[ServiceNow AccessSetting (v1)]、または [Destination to Receive Events(v1)] の矢印をクリックします。 設定のインスタンスの一覧が表示されます。
- ステップ **4** [Usage] 列で、[Bundles] の上にマウス ポインタを重ねます。 Cisco DNA Center には、指定されたインスタンスを使用するバンドルが表示されます。
- ステップ **5** インスタンスを追加するには、[Actions] 列の [Add Instances] リンクをクリックします。 以降の手順で、要件に合わせて適切なインスタンスを追加します。
- ステップ **6** (オプション)[CMDB Synchronization Settings] インスタンスを追加するには、[Actions] 列で [Add Instance] をクリックし、表示されるslide-in paneで次のインスタンスフィールドに入力します。
	- [Select Destination]:インスタンス名、説明、検索ソース、宛先ドメイン、宛先 URL、ユーザ名、およ びパスワードを入力します。[Next]をクリックする前に、[Check connectivity]をクリックしてServiceNow またはその他の宛先サーバへの接続を確認してください。
	- [Select Inventory DataFields]:同期するインベントリ データ フィールドを選択し、データフィールドが 属性であるか参照であるかを選択します。
	- [Update Transforms]:デバイスファミリに対して CI クラスを承認または更新します。
	- [Set Source Identifier and Operational Limit]:検索ソースと上限を設定します。

図 **<sup>4</sup> : [CMDB Synchronization Settings]** インスタンス

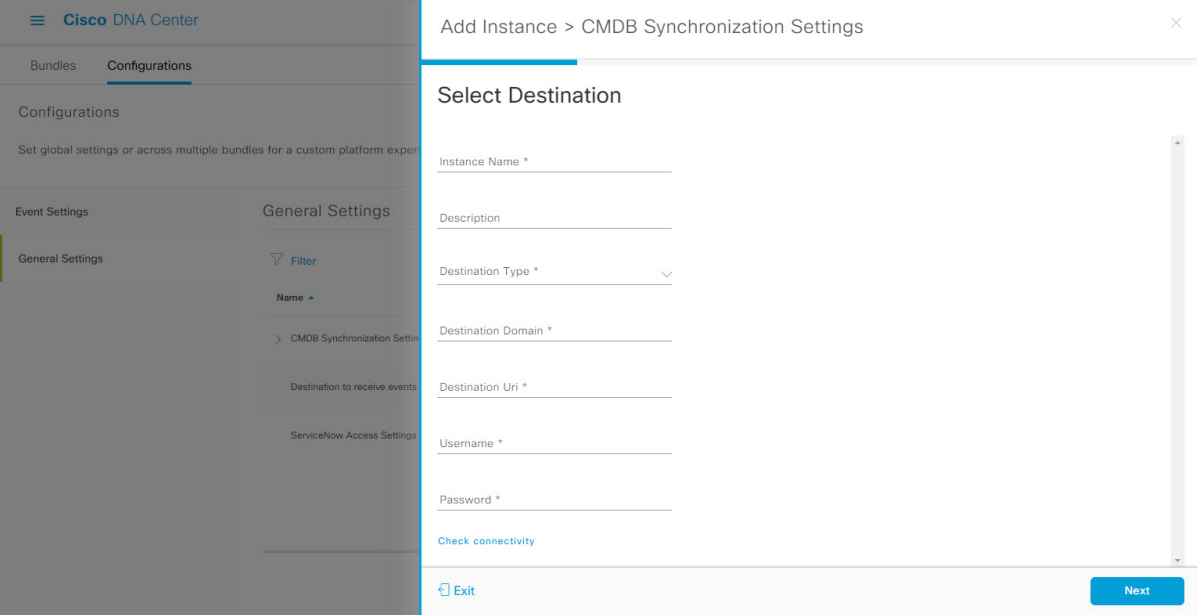

- **ステップ7** (オプション)[Destination to receive events] インスタンスを追加するには、[Actions] 列で [Add Instance] を クリックし、slide-in paneで次のインスタンスフィールドに入力します。
	- [Instance Name]:インスタンスの名前。
	- [Description]:インスタンスの説明。
	- [Destination to Receive Events]:[Event Management] または [REST API Endpoint] を選択します。

[Event Management] は、ServiceNow で提供されるイベント管理プラグインを使用する場合に選択する オプションです。Cisco DNA Center と ServiceNow の統合の詳細については、このリリースの『*Cisco DNA Center ITSM Integration Guide*』を参照してください。

```
図 5 : [Destination to receive event] インスタンス
```
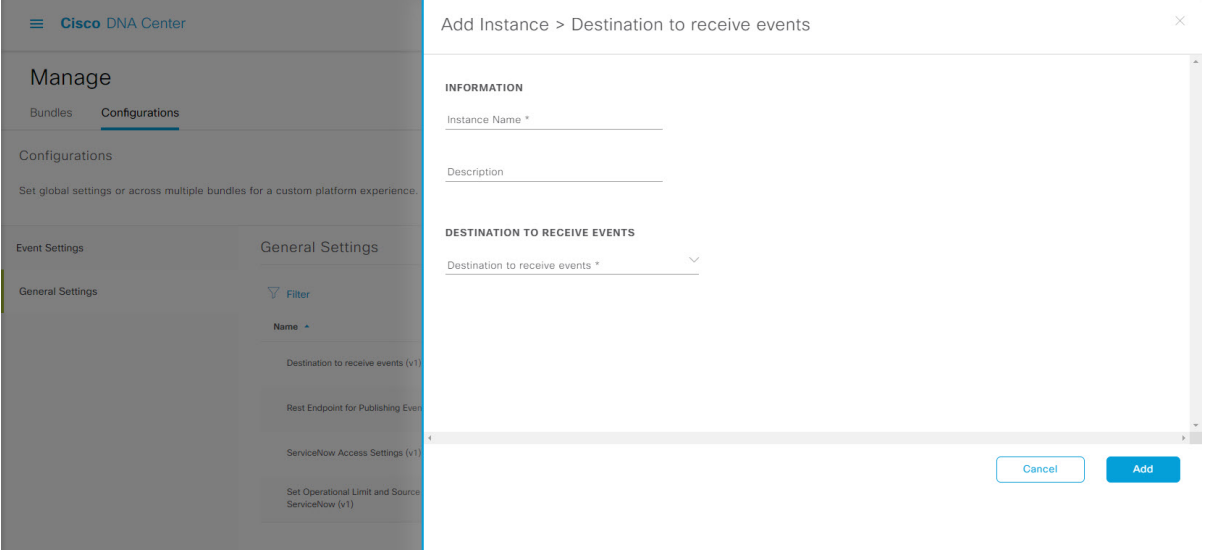

- ステップ **8** (オプション)[ServiceNow Access Settings] インスタンスを追加するには、[Actions] 列で [Add Instance] を クリックし、slide-in paneで次のインスタンスフィールドに入力します。
	- [Instance Name]:インスタンスの名前。
	- [Description]:インスタンスの説明。
	- [Host name (ServiceNow)]: ServiceNow のホスト名。
	- [Username]:ServiceNow のアクセスに使用するユーザ名。
	- [Password]: ServiceNow のアクセスに使用するパスワード。

[Add] をクリックする前に、[Check connectivity] をクリックして ServiceNow またはその他の宛先サーバへ の接続を確認してください。

#### 図 **<sup>6</sup> : [ServiceNow Access Settings]** インスタンス

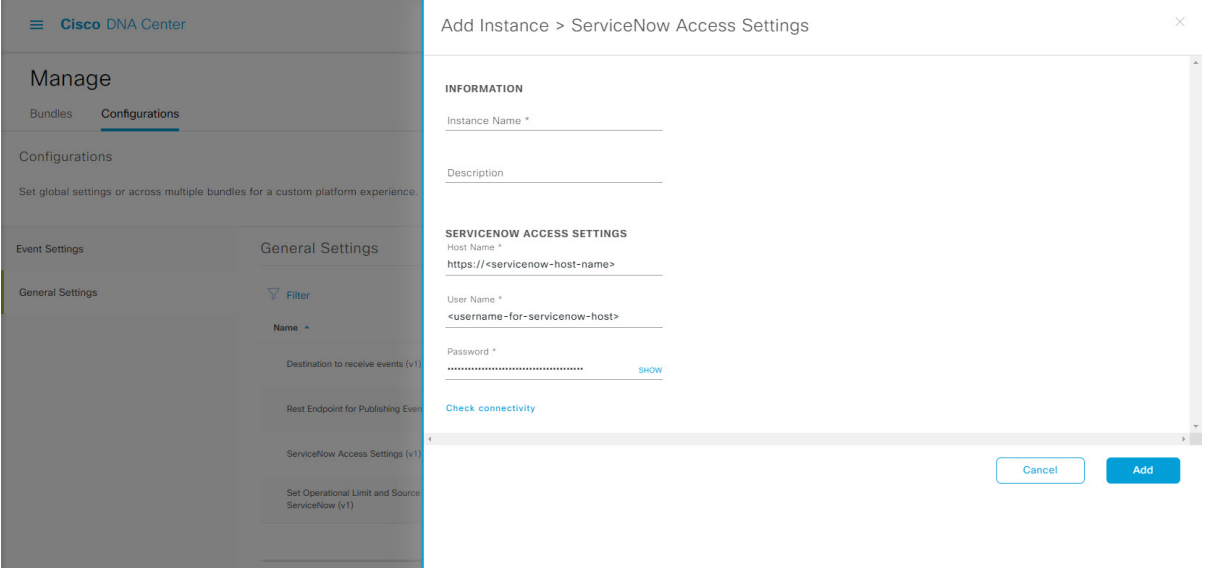

<span id="page-9-0"></span>ステップ **9** [Add] をクリックしてインスタンスの追加を保存します。

インスタンスへの追加は即座に実行されます。

## 電子メールの宛先の設定

Cisco DNA Center では、イベントとレポートの両方の電子メール通知をサポートしています。

電子メールは Cisco DNA Center から SMTP プロトコルを使用して送信されます。Cisco DNA Center の電子メールイベント通知では、クリアテキストの SMTP のみがサポートされます。 SSL/TLSのサポートを必要とする電子メールサーバを使用している場合は、電子メールイベン ト通知を受信できません。 (注)

Cisco DNA Center GUI を使用してイベントまたはレポートの電子メールの宛先を設定するに は、次の手順を実行します。

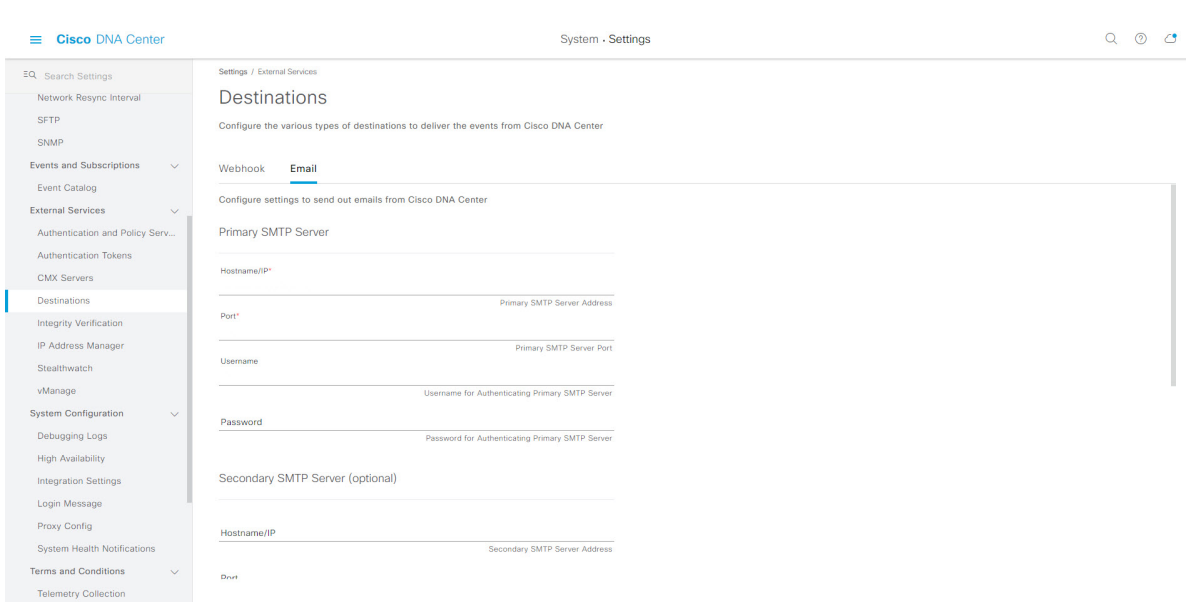

#### 図 **<sup>7</sup> : [Email Configuration]** タブ

## 始める前に

Cisco DNA Center リリース GA 2.1.1 のインストールが完了していることを確認します。最新の Cisco DNA Centerリリースのインストールについての詳細は、『*Cisco DigitalNetwork Architecture Center Installation Guide*』を参照してください。

この手順で説明するタスクを実行するには、適切な権限が必要になります。Cisco DNA Center プラットフォームのロールベース アクセス コントロールについては[、プラットフォーム向け](b_dnac_platform_ug_2_1_2_chapter3.pdf#nameddest=unique_18) ロールベース アクセス [コントロールのサポート](b_dnac_platform_ug_2_1_2_chapter3.pdf#nameddest=unique_18) を参照してください。

## Ú

- 電子メールに正しい Cisco DNA Center ハイパーリンクを含めるには、[Integration Settings] ウィ ンドウで Cisco DNA Center の IP アドレスまたはホスト名を入力します。GUI を使用してこの 情報を入力するには、[Menu] アイコン (=) > [System] > [Settings] > [System Configuration] > [Integration Settings] の順にクリックします。 重要
- ステップ **1** [System] > [Settings] > [External Services] > [Destinations] > [Email] の順に選択します。Cisco DNA Center GUI で [Menu] アイコン (=) をクリックして選択します。
- ステップ **2** [SMTP Server Configuration] フィールドを設定します。オプションには、次のものが含まれます。

• [Primary SMTP Server (Required)]:

- [Hostname/IP address]:プライマリ SMTP サーバのホスト名または IP アドレス。
- [Port number]:サーバのポート番号。
- [Username]:サーバのアクセスに必要なユーザ名。
- [Password]:サーバのアクセスに必要なパスワード。
- [Confirm Password]:サーバにアクセスするためのパスワードを再入力します。
- ステップ **3** (オプション)[Secondary SMTP Server Configuration] フィールドを設定します。オプションには、次のも のが含まれます。
	- [Hostname/IP address]:セカンダリ SMTP サーバのホスト名または IP アドレス。
	- [Port number]:サーバのポート番号。
	- [Username]:サーバのアクセスに必要なユーザ名。
	- [Password]:サーバのアクセスに必要なパスワード。
	- [Confirm Password]:サーバにアクセスするためのパスワードを再入力します。
- ステップ **4** [Senders and Receivers] でテスト電子メールのフィールドを設定します。オプションには、次のものが含ま れます。
	- [Senders and Receivers]:
		- [From]:テスト電子メールの送信者。
		- [To]:テスト電子メールの受信者。
		- [Subject]:テスト電子メールの件名行のテキスト(最大 200 文字)を入力します。
- ステップ **5** [Test] をクリックすると、電子メール設定をテストできます。

[Test]ボタンをクリックすると、設定されたパラメータを使用してテスト電子メールが送信されます(プラ イマリおよびセカンダリの両方の SMTP サーバの設定について、「DNA Center SMTP configuration test e-mail」という件名で送信されます)。テスト電子メールの接続の結果に応じて、成功(設定の確認)また は失敗のメッセージが表示されます。

ステップ **6** [Save] をクリックして、設定を保存します。

設定をキャンセルするには、[Cancel] をクリックします。

#### 次のタスク

イベントまたはレポートの電子メールの宛先を設定します。電子メールの宛先を使用してイベ ントまたはレポートを設定する手順については、[イベントの使用](b_dnac_platform_ug_2_1_2_chapter8.pdf#nameddest=unique_35)およ[び最初のレポートの実行](b_dnac_platform_ug_2_1_2_chapter7.pdf#nameddest=unique_36) を参照してください。

# <span id="page-12-0"></span>ウェブフックの宛先の設定

Cisco DNA Center では、イベントとレポートの両方の宛先としてウェブフックをサポートして います。

Cisco DNA Center GUI を使用してイベントまたはレポートのウェブフックの宛先を設定するに は、次の手順を実行します。

## 始める前に

Cisco DNA Center リリース GA 2.1.1 のインストールが完了していることを確認します。最新の Cisco DNA Centerリリースのインストールについての詳細は、『*Cisco DigitalNetwork Architecture Center Installation Guide*』を参照してください。

この手順で説明するタスクを実行するには、適切な権限が必要になります。Cisco DNA Center プラットフォームのロールベース アクセス コントロールについては[、プラットフォーム向け](b_dnac_platform_ug_2_1_2_chapter3.pdf#nameddest=unique_18) ロールベース アクセス [コントロールのサポート](b_dnac_platform_ug_2_1_2_chapter3.pdf#nameddest=unique_18) を参照してください。

- ステップ1 [System]Cisco DNA Center GUI で [Menu] アイコン (=) をクリックして選択します。 > [Settings] > [External Services] > [Destination] > [Webhook] の順に選択します。
- ステップ **2** [Webhook] タブを確認します。

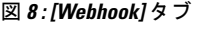

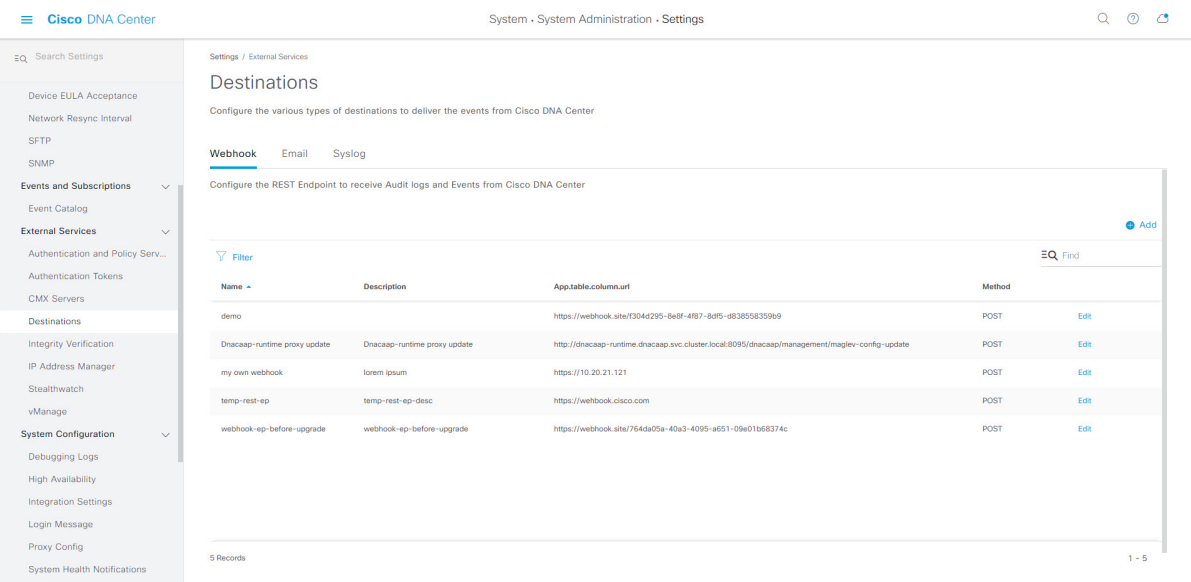

次のフィールドが表示されます。

- [Name]:ウェブフックの名前。
- [Description]:ウェブフックの説明(ユーザが指定)。
- [URL]:ウェブフックの URL(コールバック URL)。
- [Method]:ウェブフックの REST API メソッド(POST)。
- [Edit]:設定済みのウェブフックを編集するためのフィールドを開くリンク。ウェブフック設定を編集 したら、[Update] をクリックして変更を保存します。
- ステップ **3** [Add] リンク/アイコンをクリックしてウェブフックを設定します。

[Add Webhook] スライドインペインが開きます。

ステップ **4** [Add Webhook] スライドインペインのフィールドに値を入力してウェブフックを設定します。

図 **9 : [Add Webhook]**

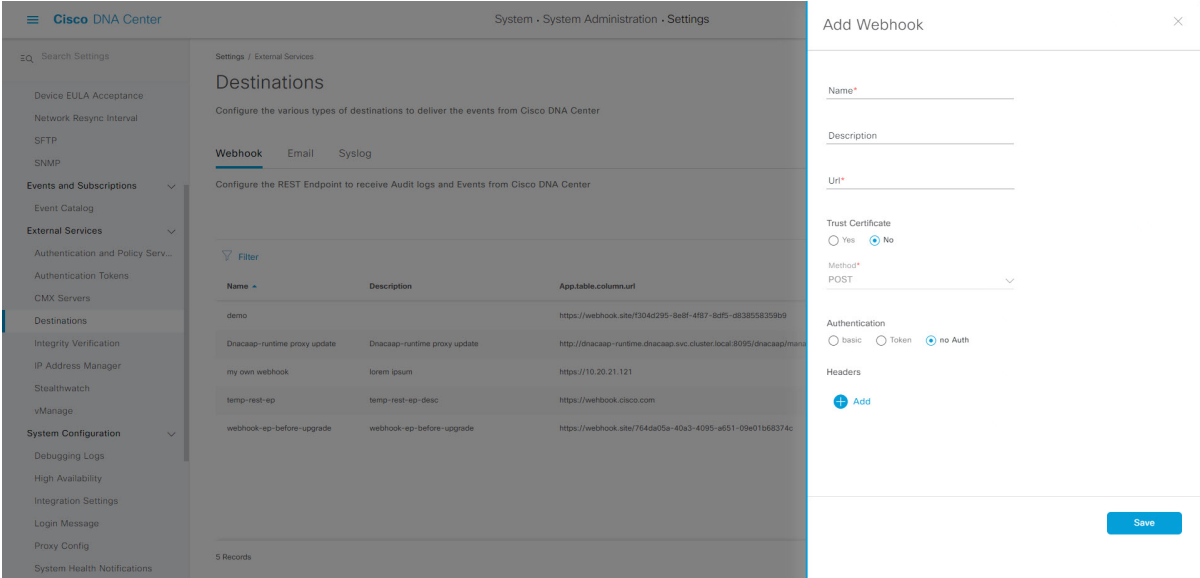

- [Name]:ウェブフックの名前。
- [Description]:ウェブフックの説明。
- [URL]:ウェブフックの URL アドレス(コールバック URL)。
- ステップ **5** ウェブフックの URL に信頼できる証明書が関連付けられているかどうかを選択します。

ウェブフックの設定に応じて、[Trust Certificate] フィールドで [Yes] または [No] をクリックします。

ステップ **6** ウェブフックの URL に関連付けられている認証タイプを選択します。

ウェブフックの設定に応じて、[Authentication] フィールドで次のいずれかをクリックします。

• [Basic]:クライアントが HTTP 要求を送信することで認証を行います。クライアントは、「Basic」と いう単語の後にスペースで区切って「username:password」の形式の base64 でエンコードされた文字列 を入力した認証ヘッダーを含むHTTP要求を送信します。GUIで[Basic]を選択した場合、下の[Header Key] フィールドに「Authorization」という値が入力されます。

• [Token]:サーバから提供されたセキュリティトークンを使用してユーザが認証されます。[Token] を 選択すると、下の [Header Key] フィールドに [X-Auth-Token] の値が入力されます。

• [No Authentication]:認証が不要になります。

ステップ **7** [Headers] フィールドで、[Header Name] と [Header Value] の値を入力します。

[Add] をクリックして、ヘッダーの名前と値を追加します。

[Headers] フィールドは、上記の [Authentication] の選択に応じて自動的に入力される場合がありま す。 (注)

ステップ **8** [Save] をクリックして、ウェブフックの宛先の設定を保存します。

## 次のタスク

イベントまたはレポートのウェブフックの宛先を設定します。ウェブフックの宛先を使用して イベントまたはレポートを設定する手順については[、イベントの使用お](b_dnac_platform_ug_2_1_2_chapter8.pdf#nameddest=unique_35)よ[び最初のレポートの](b_dnac_platform_ug_2_1_2_chapter7.pdf#nameddest=unique_36) [実行](b_dnac_platform_ug_2_1_2_chapter7.pdf#nameddest=unique_36)を参照してください。

# <span id="page-14-0"></span>**Syslog** サーバの宛先の設定

Cisco DNA Center は、イベント通知に関して Syslog サーバの宛先をサポートしています。

Cisco DNA Center の GUI を使用してイベント通知に関する Syslog サーバの宛先を設定するに は、次の手順を実行します。

## 始める前に

Cisco DNA Center リリース GA 2.1.1 のインストールが完了していることを確認します。最新の Cisco DNA Centerリリースのインストールについての詳細は、『*Cisco DigitalNetwork Architecture Center Installation Guide*』を参照してください。

この手順で説明するタスクを実行するには、適切な権限が必要になります。Cisco DNA Center プラットフォームのロールベース アクセス コントロールについては[、プラットフォーム向け](b_dnac_platform_ug_2_1_2_chapter3.pdf#nameddest=unique_18) ロールベース アクセス [コントロールのサポート](b_dnac_platform_ug_2_1_2_chapter3.pdf#nameddest=unique_18) を参照してください。

ステップ **1** [System] > [Settings] > [External Services] > [Destinations] > [Syslog] の順に選択します。Cisco DNA Center GUI で [Menu] アイコン (=) をクリックして選択します。

ステップ **2** [Syslog] タブを確認します。

#### 図 **<sup>10</sup> : [Syslog]** タブ

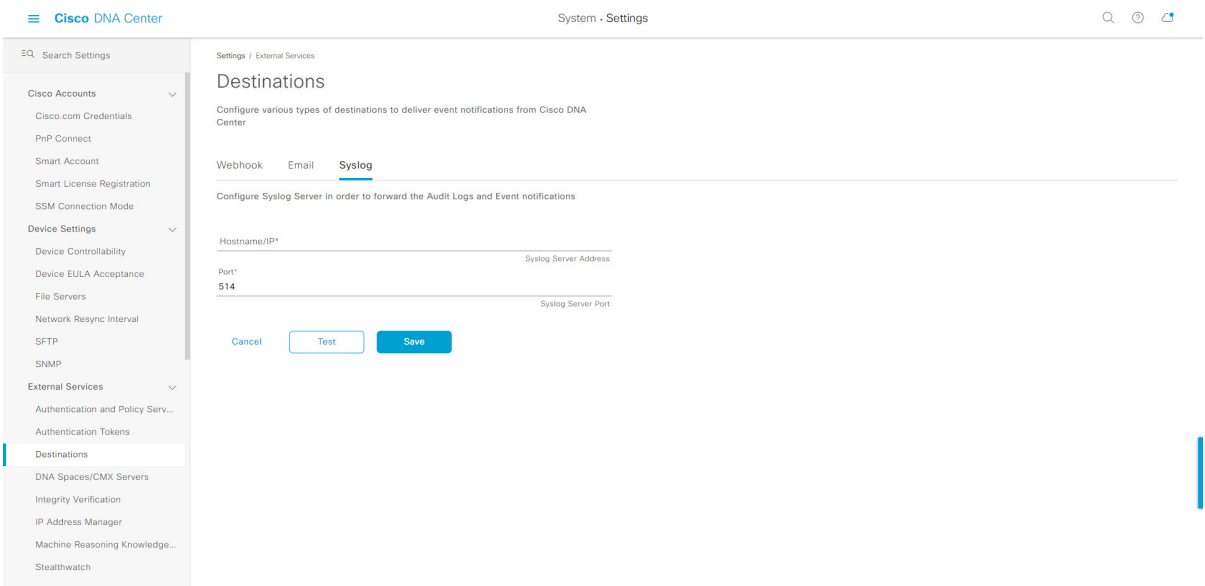

次のフィールドが表示されます。

• [Hostname]:Syslog サーバのホスト名。

• [Port]:Syslog サーバのポート番号。

- ステップ **3** [Syslog Server Address] フィールドにホスト名または IP アドレスを入力します。
- ステップ **4** [Syslog Server Port] フィールドにポート番号を入力します。
- ステップ **5** (任意)[Test] をクリックして設定をテストします。

(注) 設定がテストに合格した場合は、検証メッセージが表示されます。

ステップ **6** [Save] をクリックして Syslog サーバの宛先の設定を保存します。 設定をキャンセルする必要がある場合は、[Cancel] をクリックします。

## 次のタスク

イベント通知に関するSyslogサーバの宛先を設定します。Syslogサーバの宛先を使用してイベ ント通知を設定する手順については、[イベントの使用](b_dnac_platform_ug_2_1_2_chapter8.pdf#nameddest=unique_35)を参照してください。